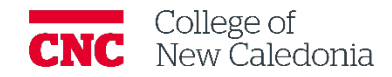

# How to take attendance in Moodle

*Faculty*

### **Contents**

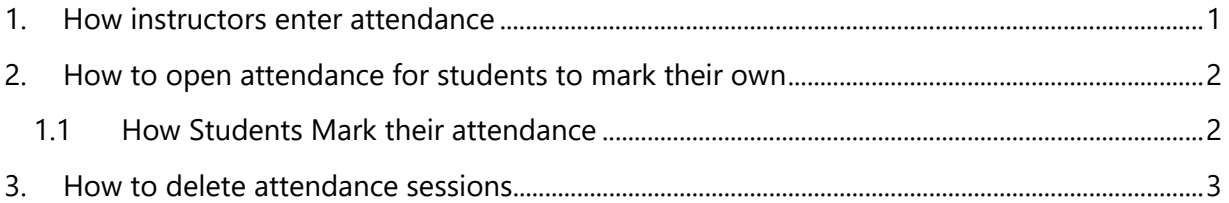

### **Contact Us**

If you find any errors, omissions, or corrections; or require additional support, find us in Room 2- 908 (900 Block next to main Campus)

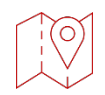

 $enc.bc.ca \rightarrow Services \rightarrow Centre for Teaching and Learning$  $enc.bc.ca \rightarrow Services \rightarrow Centre for Teaching and Learning$ 

## Conventions

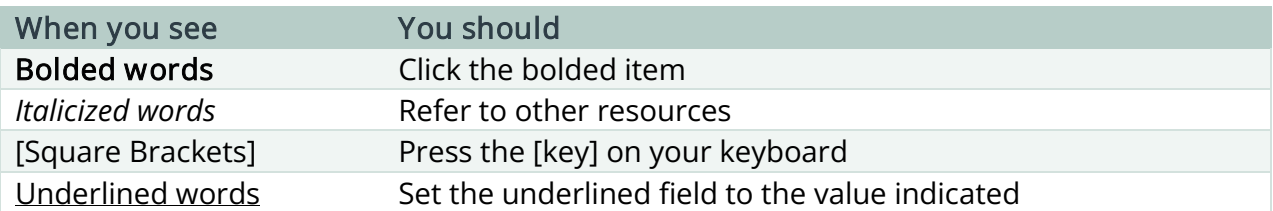

# Terminology

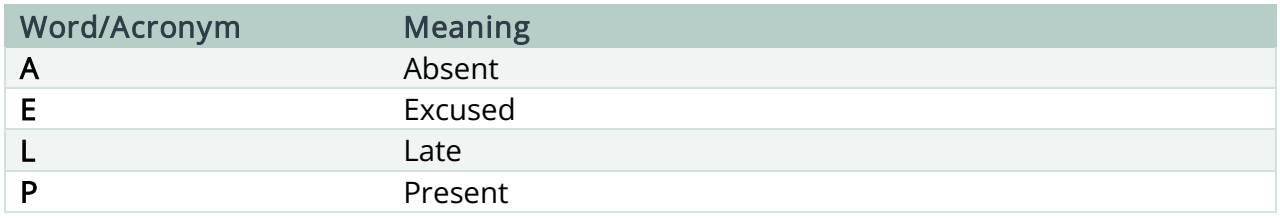

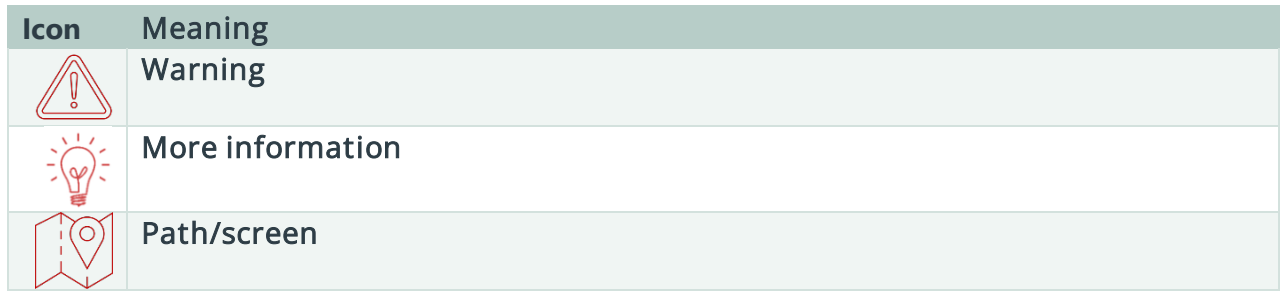

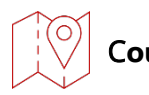

### C**ourse Main Page**

<span id="page-2-0"></span>1. How instructors enter attendance

If you have not already, you need to create an attendance activity before taking attendance.

#### 1. Click on the **Attendance** activity.

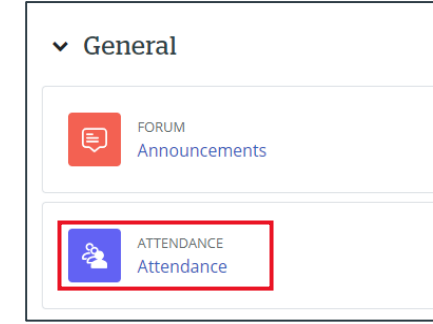

2. Click the play button on the session you would like to take attendance for

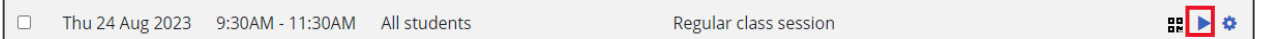

#### Attendance status acronyms.

P – Present, L – Late, E – Excused and A - Absent

- 3. Attendance can be entered for one student at a time or everyone at once.
	- a. One at a time Click the button under the proper status for each student.
	- b. All at once Change the Set status for drop down to All and select the status you want to assign.

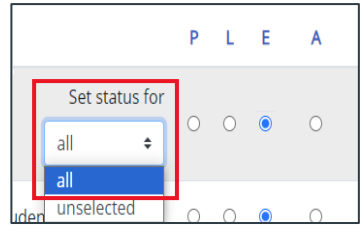

4. Click **Save and Show Next Page**

- <span id="page-3-0"></span>2. How to open attendance for students to mark their own
	- 1. Click on the **Attendance** activity.

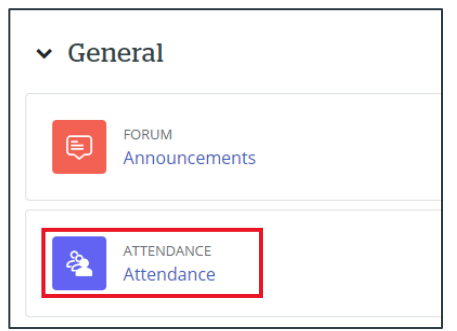

2. Click the QR code button on the session you would like open to students.

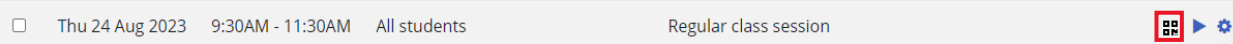

3. A screen with the QR code and password will appear, you can share with students by projecting in class.

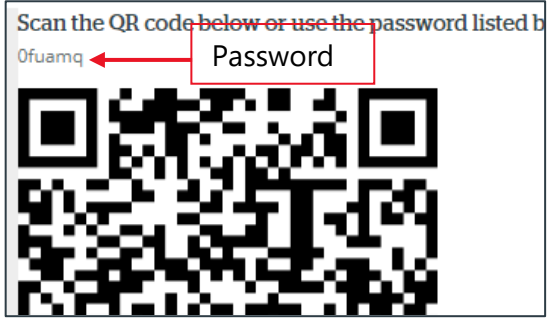

- <span id="page-3-1"></span>1.1 How Students Mark their attendance
	- 1. Scan the QR code or Open Moodle  $\rightarrow$  click **Attendance**  $\rightarrow$  enter the password.
	- 2. Select the attendance status.
	- 3. Click **Save Changes**
		- a. You as the instructor can refresh your screen to see what attendance was posted by the students.

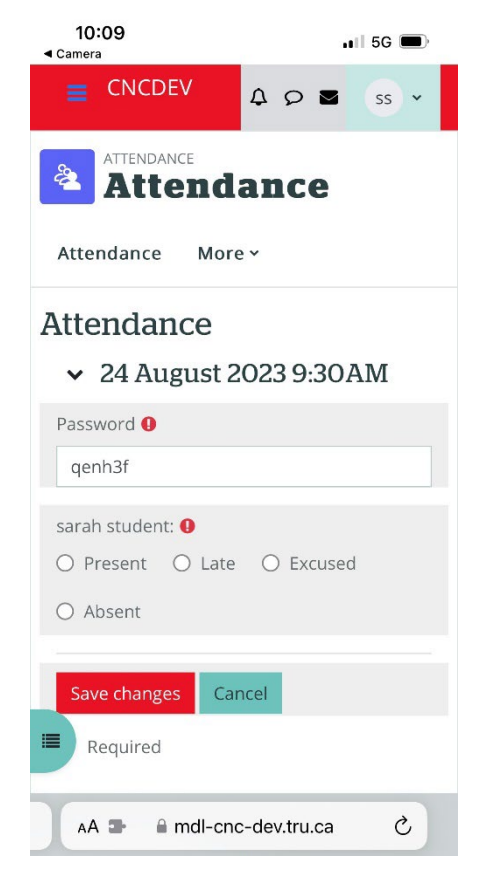

- <span id="page-4-0"></span>3. How to delete attendance sessions
	- 1. Click on the **Attendance** activity.

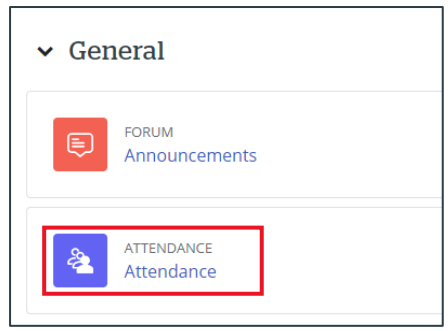

- 2. You can delete one session or multiple sessions at once.
	- a. To delete one session click the garbage can on the line you want to delete  $\rightarrow$ click **continue** the confirmation message.
	- b. To delete multiple sessions Click the checkbox at the beginning of each session line you want to delete  $\rightarrow$  Scroll to the bottom of the page  $\rightarrow$  Change the drop down to **Delete** → Click **Ok**.

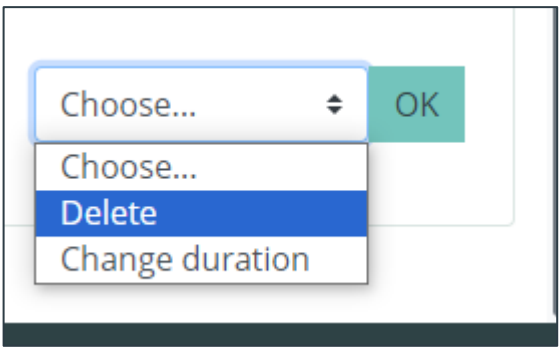

Version History

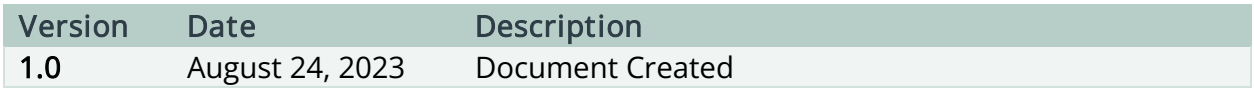